# Violie

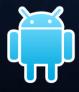

VMobile Talk User Guide

# **Table of Contents**

| 1. Description                               | 3  |
|----------------------------------------------|----|
| 2. Supported Devices                         | 3  |
| 3. Installation and Usage                    | 3  |
| 3.1 Download                                 | 3  |
| 3.2. Installation                            | 4  |
| 3.3. SIP Account Settings                    | 5  |
| 3.4. Wi-Fi Connection                        | 6  |
| 3.5. Incoming call signals                   | 6  |
| 3.6. Connectivity Indicators                 | 7  |
| 3.7. Dialing                                 | 7  |
| 3.8. Call disconnection / Ring off           | 8  |
| 3.9. Typing SIP names                        | 8  |
| 3.10. Volume level                           | 9  |
| 3.11. Switch between loudspeaker and handset | 9  |
| 3.12. Muting and holding the voice           | 10 |
| 3.13. Dual (multi) call support              | 10 |
| 3.14. Incoming Call                          | 11 |
| 3.15. Dial from the application contact list | 11 |
| 3.16. Dial from the Android Contacts         | 12 |
| 3.17. Call history                           | 12 |
| 3.18. Disabling the app                      | 13 |

# 1. Description

- 1.1 VMobile Talk is an Application providing Voice over WiFi (VoWiFi) and 3G (Vo3G) service for smartphones.
- 1.2 The Application is an in-house development of VMobile LLC.
- 1.3 The Application makes calls through SIP protocol, elaborated by the RFC3261 standard.
- 1.4 As a network carrier might be used public as well as private Wi-Fi hot spots or 3G data service.

# 2. Supported Devices

- 2.1 VMobile 1.0 is compatible with Android OS 2.1 and higher. By visiting menus *Settings > About* in your Android device you can get the OS version of your smartphone.
- 2.2 By now VMobile is able to guarantee steady work with following Android models:
  - Samsung Galaxy S, OS 2.3.4;
  - HTC Wildfire, OS 2.2.1, 2.3.5;
  - HTC Legend, OS 2.2;
  - HTC Desire, OS 2.3;
  - HTC Sensation, OS 2.3, 2.4;
  - Samsung Nexus, OS 4.0.1;
  - Sony Ericsson Xperia Walkman, OS 2.3.4

# 3. Installation and Usage

### 3.1 Download

Download the Application from the VMobile website (<a href="http://app.vmobile.eu">http://app.vmobile.eu</a>) and save it on your SD Card.

# 3.2. Installation

At installation VMobile Talk app request access to the smartphone resources. Please confirm with *Install* button.

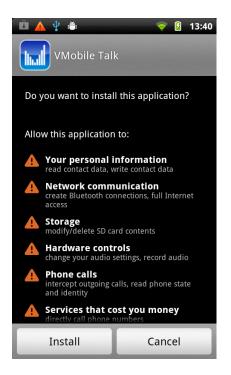

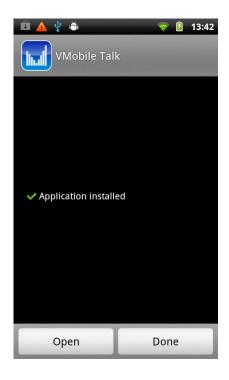

# 3.3. SIP Account Settings

- Start the VMobile Talk app. Press Menu button and select Settings.
- Insert the Username and Password provided by VMobile Talk registration in SIPAccount menu;
- In advanced options, mark "Use 3G" per your preference;
- Mark "Key vibration" per your preference;
- Choose "Preferred Call Type" on initiating a call, may use native dialer, or VMobile, or will be asked on every call;
- Keep Screen On some smartphones may turn off Wi-Fi after the screen turns off.

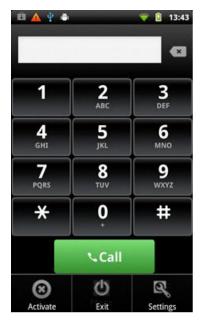

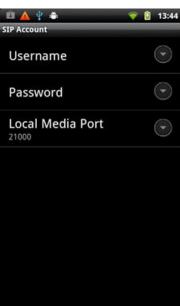

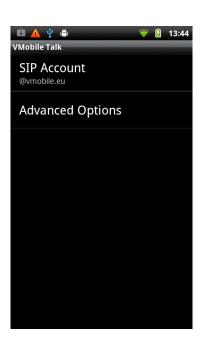

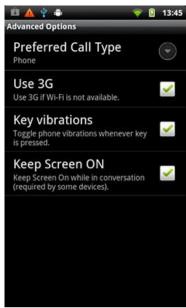

# 3.4. Wi-Fi Connection

Connect the device to any Wi-Fi hotspot.

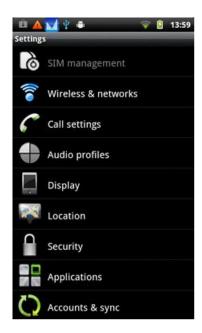

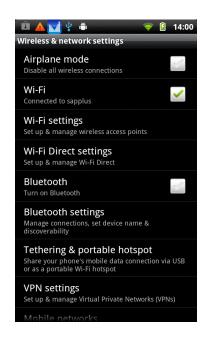

# 3.5. Incoming call signals

Incoming call signaling can be executed with sound and/or vibration. You can set them trough the standard Android audio profiles.

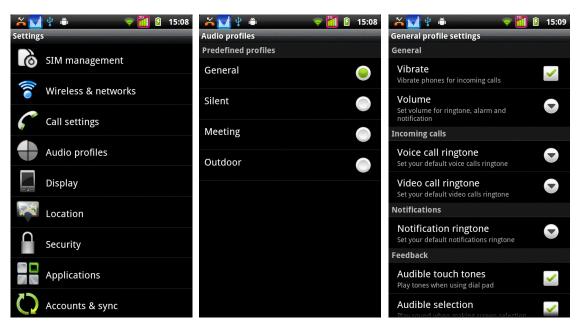

# 3.6. Connectivity Indicators

Watch the device indicators of currently used network and connection stability. If your Settings are correct and your device is successfully connected – the application icon changes its color from gray to blue.

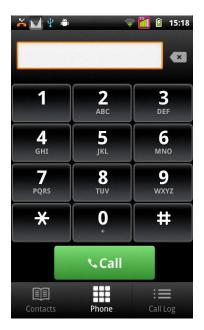

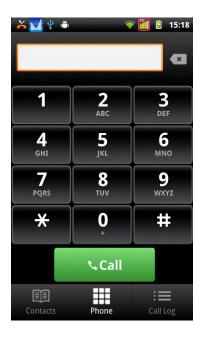

# 3.7. Dialing

To dial a phone number, please type it in the field. Then press the *Call* button on your smartphone.

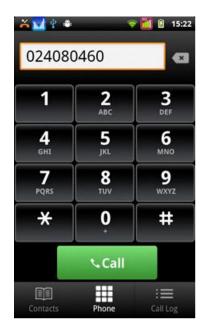

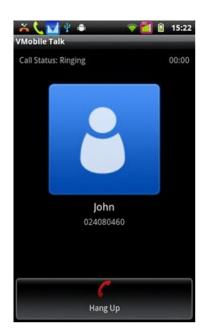

# 3.8. Call disconnection / Ring off

For shutting a call, please use Hang Up button of your smartphone.

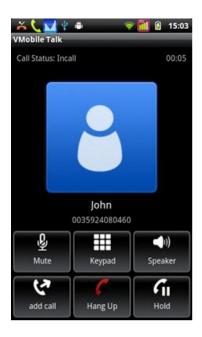

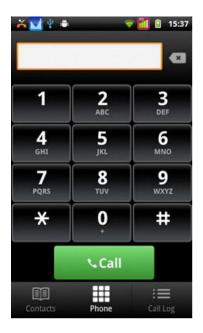

# 3.9. Typing SIP names

For typing SIP names, click dial field and type the name from keyboard:

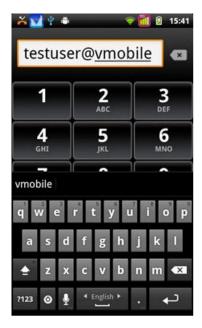

# 3.10. Volume level

While talking via VMobile Talk app, the user can adjust the volume level via standard buttons. Current level is displayed on the screen.

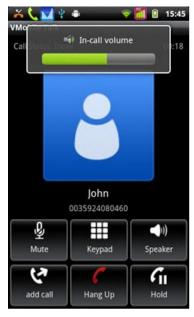

# 3.11. Switch between loudspeaker and handset

During a call the customer has an option to transfer the sound to a loudspeaker or a handset. Press the

Speaker button when you need to switch.

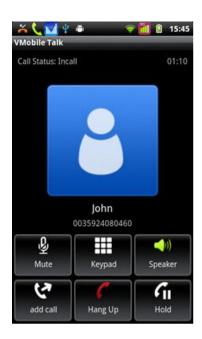

# 3.12. Muting and holding the voice

During a call the customer has an option to mute its voice, or to hold the voice in both direction.

Press the *Mute* or *Hold* button when you need to switch.

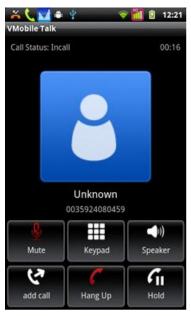

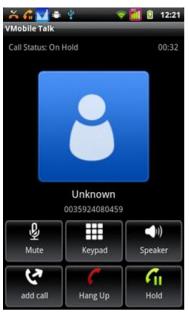

# 3.13. Dual (multi) call support

During a call, you can receive or initiate another call. However, only one of them could be active, another is put in hold.

On receiving second call, you have option to reject it, and continue the first call. If decide to answer, the first call is put on hold, and the second call becomes active.

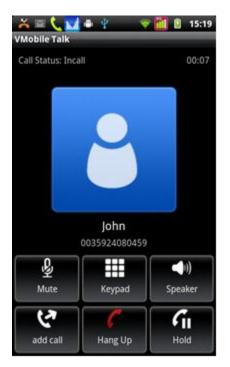

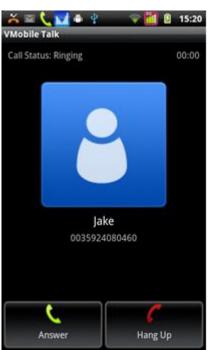

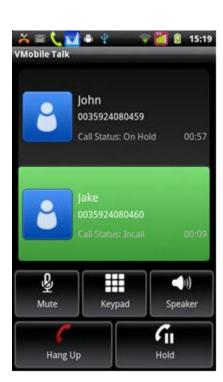

# 3.14. Incoming Call

At incoming call the VMobile 1.0 app makes the smartphone ringing with the presets of the configured signals which are identical with current Android sound profile. The calling number and name from contacts are displayed. Please use the standard Answer & HangUp buttons for accepting or rejecting the call.

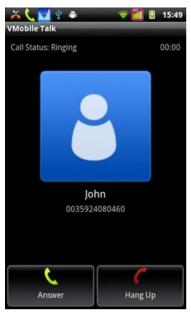

# 3.15. Dial from the application contact list

The VMobile Talk app provides you access to the contact list of your device. Any dialing can be started by clicking a contact.

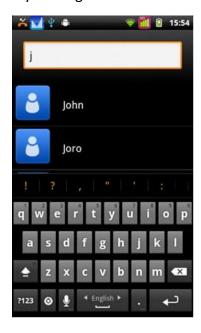

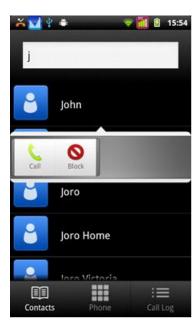

# 3.16. Dial from the Android Contacts

This option is available when you have configured Preferred Call Type = "Always ask" and VMobile Talk is logged in. After finding the contact you search for, please select **VMobile Talk** from the menu.

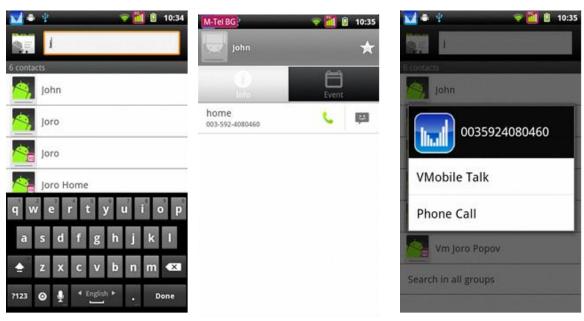

# 3.17. Call history

In *History* screen is displayed a list with incoming and outgoing calls as well as the missed calls. The entries include phone number, time & date and call duration. You can redial a number by clicking and choosing Call.

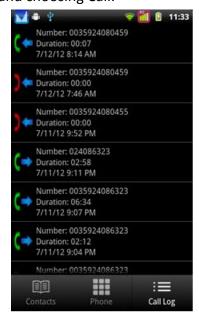

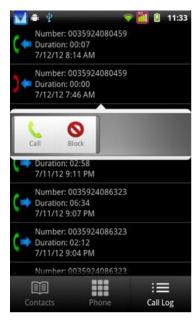

Note that there is option to block further calls from selected **number**.

# 3.18. Disabling the app

VMobile Talk app can be sent in background mode, waiting and receiving incoming calls. When calls are undesired, the user can disable the app with the menu command *Exit*. The current status of the application is visible by presence of the VMobile icon.

When the app is disabled it can't make or take calls. When starting the app, it performs login and is again ready to make or receive calls.

Also have option to cancel – establish connectivity to VoIP server, by Deactivate – Activate buttons.

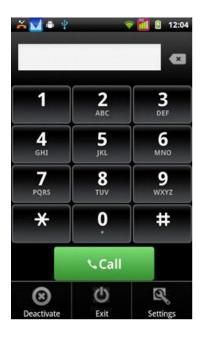

Last revision: July 2012 web: <a href="http://app.vmobile.eu">http://app.vmobile.eu</a> e-mail: support@vmobile.eu